# Intel Smartphone: CZ120

**User Guide** 

# CONTENTS

| 1 | Getting Started                    | 3  |
|---|------------------------------------|----|
|   | 1.1 Your Phone                     |    |
|   | 1.2 Phone Buttons                  | 4  |
|   | 1.3 Phone Slots, Ports & Jacks     |    |
|   | 1.4 Charge the Battery             |    |
|   | 1.4.1 Battery Tips                 |    |
|   | 1.5 Insert Micro-SIM Card          | 5  |
|   | 1.6 Using the Headset              | 6  |
|   | 1.7 Turn on the Phone              | 6  |
|   | 1.8 Sleep & Wake                   | 7  |
|   | 1.9 Touchscreen                    | 7  |
|   | 1.10 Tips on Using the Touchscreen | 7  |
| 2 | Prome Screen & Basic Features      |    |
|   | 2.1 Customizing Your Home Screen   | 9  |
|   | 2.2 Status & Notification Icons    | 10 |
|   | 2.2.1 Status Icons                 | 10 |
|   | 2.2.2 Notification Icons           | 11 |
|   | 2.3 Search                         | 11 |
|   | 2.3.1 Search Settings              |    |
|   | 2.4 Securing your Phone            |    |
|   | 2.5 Using the App Launcher         |    |
|   | 2.6 Using the Play Store           | 12 |
| 3 | B Making & Answering Calls         | 13 |
|   | 3.1 Using the Phone Tab            |    |
|   | 3.1.1 Call Waiting                 |    |
|   | 3.1.2 Call Forwarding              |    |
|   | 3.1.3 Working with Multiple Calls  |    |
|   | 3.1.4 Voicemail                    |    |
|   | 3.2 Answering & Rejecting Calls    |    |
|   | 3.3 Using the Call Log Tab.        |    |
|   | 3.4 Using the Contacts Tab         |    |
| 1 | Sending & Receiving Messages       |    |
| _ | 4.1 Sending messages               |    |
|   | 4.2 Managing Messages              |    |
|   | 4.3 Message Settings               |    |
|   |                                    |    |
|   | 4.4 Additional Messaging Features  | ∠1 |

| 5 Taking Photos & Videos                                    | 22         |
|-------------------------------------------------------------|------------|
| 3.1 View Your Pictures & Video                              | 23         |
| 6 Connections                                               | <b>2</b> 4 |
| 6.1 Using Wi-Fi                                             | 24         |
| 6.2 Wireless Bluetooth® Connection                          |            |
| 6.2.1 Share Files via Wireless Bluetooth® Connection        | 25         |
| 6.3 Transferring Files between your Phone & Computer        | 25         |
| 6.4 Connecting to Virtual Private Networks                  |            |
| 6.5 Sharing Your Phone's Data Connection                    | 25         |
| 6.5.1 Share your Phone's Data Connection via USB Tethering  | 25         |
| 6.5.2 Share your Phone's Data Connection as a Wi-Fi Hotspot | 26         |
| 6.6 Connecting to a Wireless Display (WiDi)                 | 26         |
| 6.7 Control Your Phone from a PC                            | 26         |
| 7 Accounts                                                  | 27         |
| 8 Changing Phone Settings                                   |            |
| 8.1 Wireless & Networks                                     |            |
| 8.2 Device                                                  | 29         |
| 8.3 Personal                                                |            |
| 8.4 System                                                  |            |
| 9 Safety, Regulatory & Legal                                |            |
| ,,,                                                         |            |

### 1 GETTING STARTED

1.1 YOUR PHONE

Congratulations on your new phone purchase.

This guide will help you quickly come up to speed on the important features of your phone.

#### Keep in mind your phone has:

- Fast Processor: Featuring the Intel® Atom™ processor that enables fast web browsing, super-responsive apps, and effortless multi-tasking, so that enjoying the things you love to do has never been easier.
- Intelligent Camera: Featuring an advanced 5MP HD camera that lets you capture images quickly up to 7 photos a second so you'll never miss the best shot, even in challenging environments.
- Great Entertainment: Easily create and share true HD-quality video, and with super-smooth playback, your phone becomes a personal theatre you can take with you anywhere.

3.5mm Audio Jack 5.0MP Rear-Facing Camera -HDMI Port Micro-SIM Card Tray Speaker **USB/Power Port** 

**NOTE:** Screen images and icons are simulated for the purpose of this guide. Actual displays may vary. Instructions in this guide may change depending on the software version on your device.

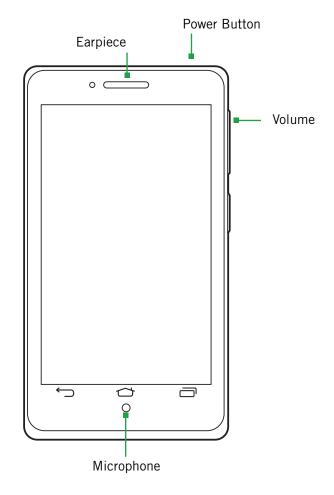

### 1.2 PHONE BUTTONS

| Buttons      | Press to go back to the previous screen or to close a menu or dialog box.                                          |
|--------------|----------------------------------------------------------------------------------------------------|
|              | Press to return to the center panel of the Home screen.                                                            |
|              | Press to display actions and settings specific to the current screen.                                              |
|              | TIP: Press and hold to display shortcuts to the most recently used apps.                                           |
| Power button | Press and hold to turn your phone on. To turn the phone off, press and hold then follow the instructions onscreen. |
|              | When your phone is on, press to wake your phone or put it into sleep mode.                                         |
| Volume       | Press on the top to increase the volume or on the bottom to decrease the volume.                                   |
|              | TIP: Press either top or bottom to silence an incoming call.                                                       |

## 1.3 PHONE SLOTS, PORTS & JACKS

| 3.5 mm<br>audio jack | Plug in headphones or other audio device.                                             |
|----------------------|---------------------------------------------------------------------------------------|
| USB/Power port       | Connect USB cord to phone and power adapter to charge the phone.                      |
|                      | <b>NOTE:</b> You can plug the USB cord to phone and connect to your PC.               |
| Micro-SIM card tray  | Remove or replace micro-SIM card, using the provided SIM eject tool to open the tray. |
| HDMI port            | Plug in HDMI cable and connect to TV or other electronics to transmit HD images.      |
|                      |                                                                                       |

#### 1.4 CHARGE THE BATTERY

Before using your phone for the first time, charge the phone for three hours.

#### To charge the battery:

- 1. Attach one end of the USB cord to the phone's micro-USB port and the other end to the plug.
- 2. Plug the phone into the wall.

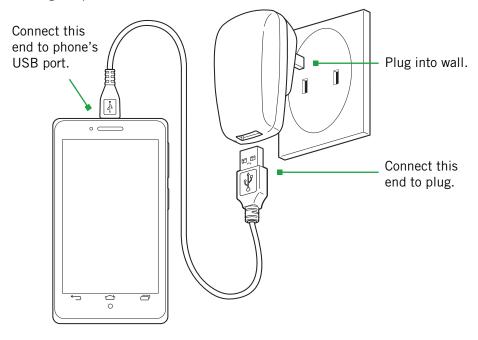

### 1.4.1 BATTERY TIPS

For the best battery life, let your battery drain down until the *battery very low* icon appears in the status bar (usually below 15% charge) before recharging, and do not leave your phone plugged in after it is fully charged.

#### To make your charge last as long as possible:

- Change the screen timeout rate and display brightness (see Display Settings).
- Disable Wi-Fi when not in use (see Wireless & Networks Settings).

**NOTE:** For optimal charging, please use the USB cable and charger provided with the phone.

#### 1.5 INSERT MICRO-SIM CARD

If your micro-SIM card is not already installed in your phone, follow these procedures to insert a micro-SIM card.

#### To insert the micro-SIM card:

- 1. Open the micro-SIM card tray with the included SIM eject tool.
- 2. Insert the micro-SIM card into the tray, making sure that it matches the illustration on the tray.
- 3. Push the tray back into the phone.

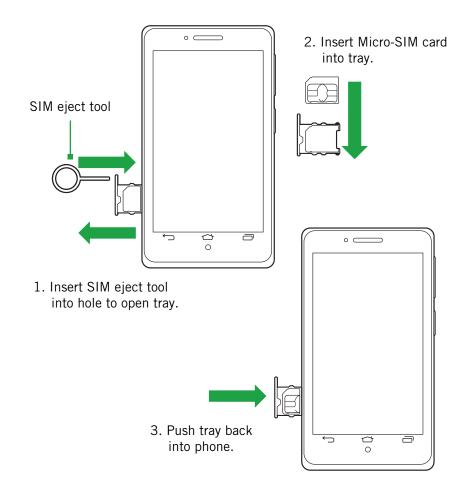

### 1.6 USING THE HEADSET

You can use your headset to listen to music or make phone calls.

#### To use the headset:

- 1. Plug the headset into the audio jack on your phone.
- 2. Place the earbuds in your ears and position the microphone so that it picks up your voice (if you are making a call).

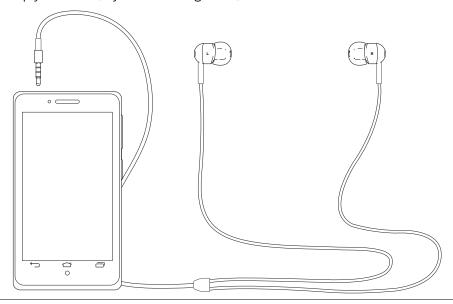

**TIP:** Use the button near the right earbud to mute and unmute the microphone.

#### 1.7 TURN ON THE PHONE

#### To turn on the phone:

• Hold down the power button to turn the phone on.

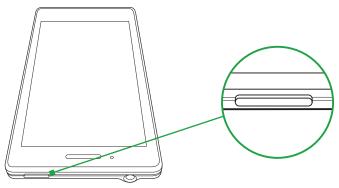

Hold down the power button to turn the phone on.

**TIP:** One press puts your phone into Sleep mode. Pressing and holding allows you to choose Restart, Airplane mode, Silent mode, or Vibrate.

### To turn the phone off:

• Hold down the power button and touch Power Off.

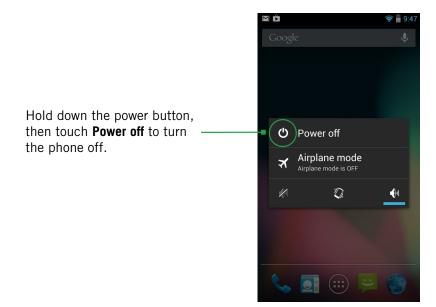

#### 1.8 SLEEP & WAKE

When your phone is on, you can put the phone in sleep mode and lock your phone. Your phone will go into sleep mode if left idle, to save battery life.

You can wake and unlock your phone when you're ready to use it.

#### To put the phone in sleep mode:

• Briefly press the power button.

Your phone goes into sleep mode, without disrupting any running application, download, or phone call.

**NOTE:** If you press the power button for too long, you will see the power off menu.

#### To wake the phone:

- 1. Press the Power button.
- 2. Place your finger on (a) and slide it all the way to the right.
- 3. Your phone's screen will resume display.

**NOTE:** If your phone is secured, you must enter your password, pin, or pattern to wake it. See Securing Your Phone for more details.

**TIP:** You can go directly to the Camera app by sliding the lock to on the left after waking your phone.

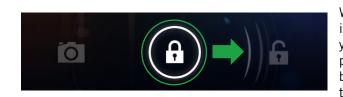

When the phone is in sleep mode and you want to wake the phone, press the power button and then drag the lock to the right.

#### 1.9 TOUCHSCREEN

Use your fingers on the touchscreen to perform actions, open objects, slide the screen, and more.

#### Below are the different ways of interacting with your touchscreen.

- **Drag:** Touch and hold an object then drag the object to a new location. For example, drag any icon on the Home screen to a new location.
- **Double-tap:** Quickly touch the screen twice to zoom in when using the Gallery or on zoomed-out Browser pages. For example, double-touch a news site to zoom in on the text.
- **Pinch:** When using Gallery or zoomed-out Browser pages, place two fingers on the screen at once, then move your fingers together to zoom out or move them apart to zoom in. For example, pinch your fingers apart to zoom out of a news site in the Browser.
- **Slide:** Quickly move your finger from one edge of the screen to the opposite edge to scroll the display up, down, left or right. For example, quickly move your finger from the left side of the Home screen to the right to scroll the Home screen to a different panel.
- **Touch:** Touch an object on the screen to select or open it. For example, touch on the Home screen to open the Phone app.
- **Touch and hold:** Touch an object on the screen and continue to hold it to reveal other options. For example, touch and hold an empty spot on the Home screen to reveal options for adding items to the screen.

### 1.10 TIPS ON USING THE TOUCHSCREEN

- Do not use sharp tools, such as pens or a stylus, on the touchscreen—these might scratch the screen.
- Do not allow the touchscreen to come in contact with other electrical devices. Electrostatic discharges can cause the touchscreen to malfunction.
- Do not allow the touchscreen to get wet. The touchscreen may malfunction in humidity or when exposed to water.
- For the best performance, remove the screen protection film before using the device and tap the screen with your fingertip.

### 2 HOME SCREEN & BASIC FEATURES

The Home screen is a gateway to all of your phone's applications and features, and displays whenever you turn on your phone.

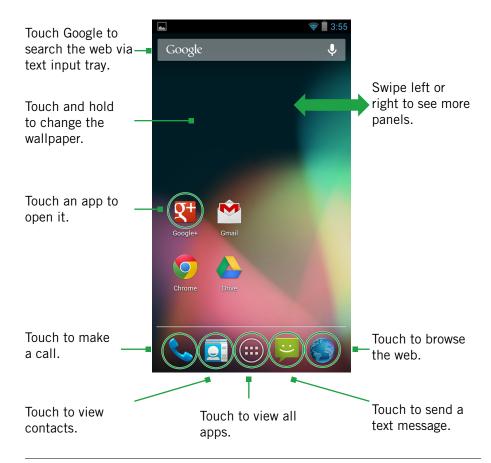

**TIP:** To move an icon, touch and hold the icon, then drag it to a new location.

#### To open the Home screen:

Open the Home screen at any time by pressing the button.
 The Home screen is split into five panels, with the center panel displayed when the Home screen opens.

#### To scroll the Home screen:

• Slide the screen to the left or right.

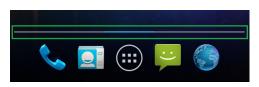

**TIP:** The bar at the bottom of the screen indicates which one of the five panels is displayed.

#### To quickly access your phone's main functions:

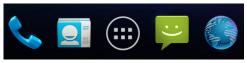

- Touch to make a call. For more information on calling, see Making and Answering Calls.
- Touch to see your contacts. For more information on contacts, see Make and Answer Calls.
- Touch to choose an app from the App Launcher. For more information on apps and the App Launcher, see Manage Applications.
- Touch to send a message. For more information on Messaging, see Send and Receive Messages.
- Touch to browse the web. For more information on the Browser app, see Browse the Web.

2.0 HOME SCREEN & BASIC FEATURES PAGE : 8

### 2.1 CUSTOMIZING YOUR HOME SCREEN

You can easily customize your Home screen by changing the background picture (or wallpaper).

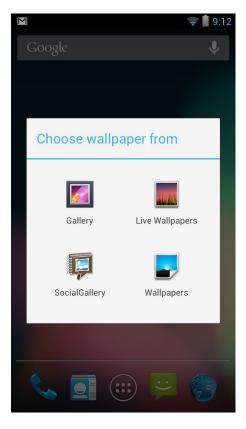

#### To customize your Home screen:

• Touch and hold an empty space on the Home screen, then touch the type of item you want to add and follow the prompts.

#### The following types of items are available:

- **Gallery** allows you to choose photos on your phone to set as the background image for your screen.
- Social Gallery also allows you to choose photos on your phone.
- Live Wallpapers are animated background images for your screen.
- Wallpapers are static background images for your screen.

**TIP:** Rearrange items on your screen by touching and holding them and then dragging them to a new location. You can also delete them by touching and holding and then dragging them to the trash.

#### You can perform the following actions with folders.

| To open a folder              | Touch the folder. To make a new folder, stack apps on top of each other in the home screen.            |
|-------------------------------|----------------------------------------------------------------------------------------------------|
| To add items to a folder      | Drag an item on your Home screen into the folder.  NOTE: You cannot put shortcuts in a contact folder. |
| To remove items from a folder | Touch and hold an item in the folder, then release it on the Home screen or on the trash icon.         |
| To rename a folder            | Open a folder, then touch and hold the title bar and enter a new folder name.                          |

2.0 HOME SCREEN & BASIC FEATURES PAGE: 9

#### 2.2 STATUS & NOTIFICATION ICONS

The status bar at the top of the screen displays important information about your phone.

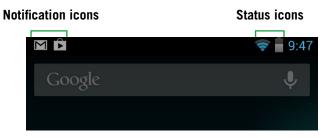

#### To open the notifications panel:

• Drag the status bar to the bottom of the screen.

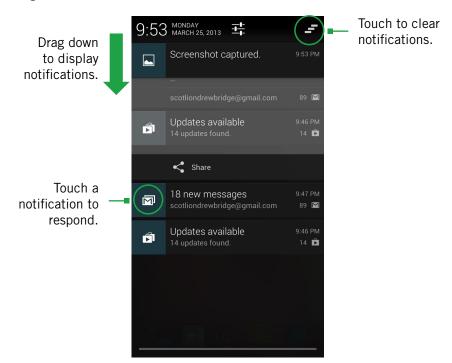

### To respond to a notification:

• Touch a notification in the panel to open its application. For example, touching a new email notification opens the Email app's inbox.

#### To close the notifications panel:

• Drag the status bar back to the top of the screen.

### 2.2.1 STATUS ICONS

Below are the status and notification icons you can expect to see.

**NOTE:** Installed apps may use their own unique notification icons.

| H_11       | Connected to mobile network                                  | (L)      | Alarm set                        |
|------------|--------------------------------------------------------------|----------|----------------------------------|
| H          | Mobile network in use                                        | 1011     | Vibrate mode                     |
| 1          | Mobile network strength                                      |          | Ringer silenced                  |
| R          | Roaming                                                      | <u> </u> | Battery very low                 |
| <b>*11</b> | No signal                                                    |          | Battery low                      |
| ?          | No SIM card installed                                        |          | Battery partially drained        |
| <b></b>    | Connected to Wi-Fi network                                   |          | Battery full                     |
| *          | Bluetooth wireless technology on                             | 7        | Battery charging                 |
| *          | Connected to wireless product featuring Bluetooth technology | <b></b>  | GPS on                           |
| X          | Airplane mode                                                | <b>(</b> | Receiving location data from GPS |
| n          | Headset plugged in                                           |          |                                  |

2.0 HOME SCREEN & BASIC FEATURES PAGE : 10

### 2.2.2 NOTIFICATION ICONS

| New text or multimedia message  Problem with text or multimedia message delivery  New voicemail  Upcoming event  Missed call  Upcoming event  Missed call  Call in progress using a Bluetooth headset  Missed call  Call forwarding on  Call forwarding on  Call forwarding on  Data syncing  Uploading data  Uploading data  Uploading data  Uploading data  Uploading data  Uploading data  Uploading data  Uploading data  Uploading data  Application update available  Phone sharing its data connection via USB tethering  Phone sharing its data connected to wireless Display (WiDi)  Connected to Wireless Display (WiDi) |          |                         |          |                              |
|----------------------------------------------------------------------------------------------------|----------|-------------------------|----------|------------------------------|
| or multimedia message delivery  New voicemail  Upcoming event  Missed call  Data syncing  Call forwarding on  Call forwarding on  Song playing  USB storage full  Uploading data  Uploading data  Uploading data  Downloading data  Download finished  System update available  Phone sharing its data connection via USB tethering  Phone sharing its data connection as a Wi-Fi hotspot  Connected to Wireless  Wi-Fi direct on                                                                                                    |          |                         | <b>4</b> | More notifications           |
| Bluetooth headset  Upcoming event  Missed call  Call forwarding on  Problem with sign-in or sync  USB storage full  Uploading data  Uploading data  USB cable  Downloading data  Download finished  Phone sharing its data connection via USB tethering  Phone sharing its data connection as a Wi-Fi hotspot  Connected to Wireless  Wi-Fi direct on                                                                                                    | !        | or multimedia           | <b>C</b> | Call in progress             |
| Data syncing  Problem with sign-in or sync  USB storage full  Phone connected via USB cable  USB cable  Downloading data  Download finished  Phone sharing its data connection via USB tethering  Phone sharing its data connection as a Wi-Fi hotspot  Connected to Wireless  Call forwarding on  Song playing  Uploading data  Downloading data  Connected to or disconnected from virtual private network (VPN)  Application update available  Wi-Fi direct on                                                                                                    | 00       | New voicemail           | *        |                              |
| Problem with sign-in or sync  USB storage full  Phone connected via USB cable  System update available  Phone sharing its data connection via USB tethering  Phone sharing its data connection as a Wi-Fi hotspot  Connected to Wireless  Song playing  Uploading data  Downloading data  Connected to or disconnected from virtual private network (VPN)  Application update available  Wi-Fi direct on                                                                                                    | 1        | Upcoming event          | ř        | Missed call                  |
| y Phone connected via USB cable  □ System update available  □ Phone sharing its data connection via USB tethering  □ Phone sharing its data connection as a Wi-Fi hotspot  □ Connected to Wireless  □ Wi-Fi direct on                                                                                                    | <b>Q</b> | Data syncing            | <b>₹</b> | Call forwarding on           |
| Phone connected via USB cable  System update available  Phone sharing its data connection via USB tethering  Phone sharing its data connection as a Wi-Fi hotspot  Connected to Wireless  Download finished  Connected to or disconnected from virtual private network (VPN)  Application update available  Wi-Fi direct on                                                                                                    | <b>A</b> |                         |          | Song playing                 |
| USB cable  System update available  Phone sharing its data connection via USB tethering  Phone sharing its data connection as a Wi-Fi hotspot  Connected to Wireless  Download finished  Connected to or disconnected from virtual private network (VPN)  Application update available  Wi-Fi direct on                                                                                                    | Öi       | USB storage full        | 1        | Uploading data               |
| Phone sharing its data connection via USB tethering  Phone sharing its data connection as a Wi-Fi hotspot  Connected to Wireless  Connected to or disconnected from virtual private network (VPN)  Application update available  Wi-Fi direct on                                                                                                    | $\psi$   |                         | <u>+</u> | Downloading data             |
| data connection via USB tethering  Phone sharing its data connection as a Wi-Fi hotspot  Connected to Wireless  from virtual private network (VPN)  Application update available Wi-Fi direct on                                                                                                    | 1        | System update available |          | Download finished            |
| connection as a Wi-Fi hotspot  Connected to Wireless  Wi-Fi direct on                                                                                                    | Ÿ        | data connection via     | <b>O</b> | from virtual private network |
|                                                                                                    |          | connection as a Wi-Fi   |          | Application update available |
|                                                                                                    | 4        |                         | *        | Wi-Fi direct on              |

### 2.3 SEARCH

Search on your phone and on the web with the built-in Search function.

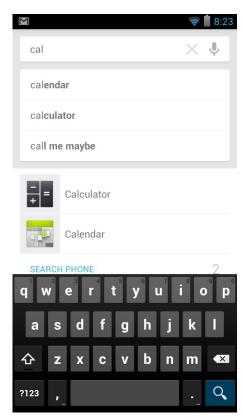

#### To run a search:

- 1. Touch the Google search box at the top of the Home screen.
- 2. Type a search term. As you type, Search displays matching results.
- 3. Touch a matching result to open it.

2.0 HOME SCREEN & BASIC FEATURES PAGE: 11

#### 2.3.1 SEARCH SETTINGS

You can change the default Search settings.

#### To change Search settings:

From the Search screen, press → Settings.

| Google Now           | Toggle Google Now <b>On</b> or <b>Off</b> .                                                                                                    |
|----------------------|----------------------------------------------------------------------------------------------------|
| Voice                | Display options for setting language, SafeSearch, and blocking offensive words.                                                                         |
| Phone Search         | Select which applications to search by default. <b>NOTE:</b> Only the selected applications will display and be searched within the Search application. |
| Privacy and accounts | Set your location and manage your Google search history.                                                                                                |

#### 2.4 SECURING YOUR PHONE

You can configure your phone to require a password, PIN, or pattern in order to turn it on or wake it up. Securing your phone can help keep its contents private.

#### To secure your phone:

- 1. From the Home screen, press → System settings → Security.
- 2. Touch **Screen lock** to change the current security lock.
- 3. Select one of the following settings:
  - None disables screen locking.
  - Slide lets you drag an icon across the screen to unlock your phone.
  - Face Unlock lets you use facial recognition to unlock your phone.
  - Pattern lets you draw a custom pattern to unlock your phone.
  - **PIN** lets you use a 4- to 16-digit number combination to unlock your phone.
  - **Password** lets you use a 4- to 16-character password to unlock your phone. (Password must contain at least one letter.)

**NOTE:** Once you have selected a lock for your phone, you will need to enter this lock each time you turn on or wake up your phone.

#### 2.5 USING THE APP LAUNCHER

Apps are small programs that add features to your phone. Many apps come preinstalled, and additional apps can be purchased in the Play Store.

Widgets are apps that run directly on your Home screen, such as a music player, newspaper, or clock.

You can use the App launcher to easily access all of your installed apps.

#### To use the app launcher:

• Touch ( then touch an app to open it.

#### To add an app shortcut to the Home screen:

• Touch and hold an app. Once the Home screen displays, drop the app onto an empty spot on the Home screen.

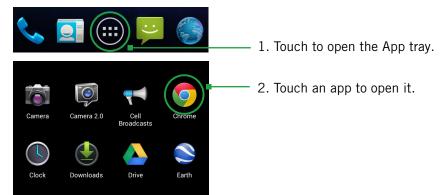

### 2.6 USING THE PLAY STORE

Almost any app you can imagine is available for purchase (and often for free) in the Play Store.

### To use the Play Store:

• Touch , then touch

Search or browse for apps. You will be able to confirm that you want to purchase an app and see the permissions it requires before installing it on your phone.

**TIP:** Google™ Play Store can be used only when Google account is activated.

2.0 HOME SCREEN & BASIC FEATURES PAGE : 12

### 3 MAKING & ANSWERING CALLS

The Phone app allows you to make calls and easily store and find your contacts.

You can move between the phone dialer, call history, contacts, and favorites by touching the tabs at the top of the Phone app.

### 3.1 USING THE PHONE TAB

#### To make a call:

- 1. From the Home screen, touch
- 2. Touch the numbers on the dial pad to dial a number, using a to make corrections.
- 3. Touch to dial the number.

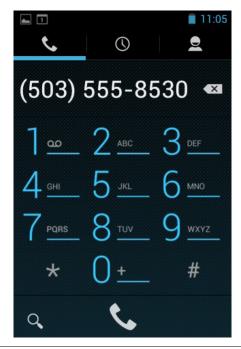

**NOTE:** For international calls, first touch and hold 0 to enter + and then dial the number.

**NOTE:** You can switch to any application without ending the call. Return to the phone screen by expanding the notifications bar and touching.

#### The following actions are available while you are on a call:

| Touch <b>II</b> to hold or resume the current call.                                                                                  |
|----------------------------------------------------------------------------------------------------|
| Touch 💆 to mute or unmute the call.                                                                                                  |
| Touch (1) to turn speakerphone on or off.                                                                                            |
| Warning! To avoid damage to your hearing, do not hold the phone against your ear when speakerphone is turned on.                     |
| Touch to automatically transfer your calls to a connected Bluetooth headset. See Wireless Bluetooth Connection for more information. |
| Touch                                                                                                    |
|                                                                                                    |

3.0 MAKING & ANSWERING CALLS

#### 3.1.1 CALL WAITING

The Call Waiting feature will notify you if the person you are calling is already on another call.

### **Outgoing call waiting:**

When you call someone who has Call Waiting activated on their phone, and that person is already on the line in another call, you will see a "Call waiting..." notification on the screen.

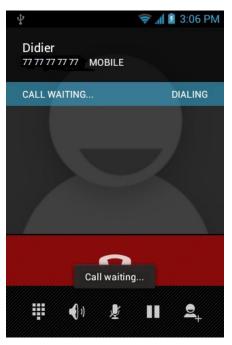

#### 3.1.2 CALL FORWARDING

You can set the forwarding behavior of your phone when receiving calls.

### To set up incoming call forwarding:

- 1. From the Phone app, press  $\longrightarrow$  Settings  $\longrightarrow$  Call forwarding settings.
- 2. Touch **Always forward** to enable or disable.
- 3. Touch the following options to input a phone number to which each type of call will be forwarded:
- Always forward
- Forward when busy
- Forward when unanswered
- Forward when unreachable

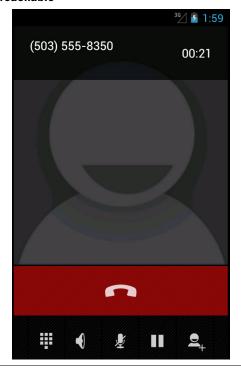

**NOTE:** Once set, Call Forward conditional is active will appear on-screen.

3.0 MAKING & ANSWERING CALLS

### 3.1.3 WORKING WITH MULTIPLE CALLS

You can make another call while on a call.

#### To add a call:

• While on a call, touch and dial another number.

#### To move between calls:

- to move between calls.
- To merge calls into a conference call:
- Touch to join two or more calls together into a single conference call.

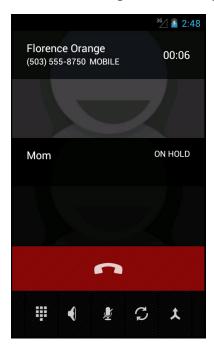

#### The following options are available when on a conference call:

| To drop a participant                 | Touch Manage, then touch 👝 .                                                                                                    |  |
|---------------------------------------|----------------------------------------------------------------------------------------------------|--|
| To talk privately<br>to a participant | Touch Manage, then touch   i . When you are done talking privately, touch Merge Calls to add the participant back to the conference call. |  |
| To end the call                       | Touch to end the conference call and disconnect all callers.                                                                              |  |

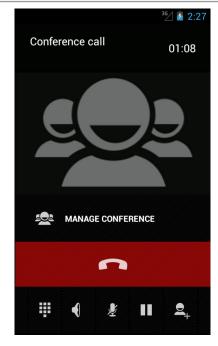

### 3.1.4 VOICEMAIL

When you receive voicemail, the message notification icon appears in the notifications panel.

#### To check voicemail:

• Within the Phone app, press and hold the 1 key. (May vary by carrier.)

TIP: You can also open the notifications panel and touch the message notification.

**PAGE: 15** 3.0 MAKING & ANSWERING CALLS

#### 3.2 ANSWERING & REJECTING CALLS

When receiving a call, you will see the following at the bottom of the screen:

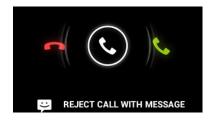

#### To accept a call:

Drag the circle to

If you are already in a call, that call will be placed on hold while you answer the new call.

### To reject a call:

Drag the circle to

The rejected call will automatically be directed to your voicemail.

#### To reject a call with a text message:

Drag the circle to

The call will be rejected, and the caller will recieve the automated text message reply of your choice:

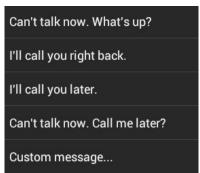

#### 3.3 USING THE CALL LOG TAB

The call log lists calls you have made, missed, and received. You can also call entries, send messages, and add caller information to contacts.

### To use the call log:

• From the Phone app, touch

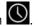

The following options are available from the call log.

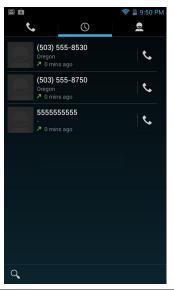

| To see more details                     | Touch an entry.                                                                       |
|-----------------------------------------|---------------------------------------------------------------------------------------|
| To call the entry                       | Touch 📞 .                                                                             |
| To send a text<br>message               | Touch the entry to see more details, then touch                                       |
|                                         | For more information on messaging, see Sending & Receiving Messages.                  |
| To add to contacts                      | Touch the entry to see more details, then touch .                                     |
|                                         | For more information on adding contacts, see Using the Contacts Tab.                  |
| To remove an entry from the call log    | Touch the entry to see more details, press , then touch <b>Remove from call log</b> . |
| To remove all entries from the call log | Press                                                                                 |
|                                         |                                                                                       |

**PAGE: 16** 3.0 MAKING & ANSWERING CALLS

### 3.4 USING THE CONTACTS TAB

The Contacts tab displays the contacts from your accounts along with any contacts you have added.

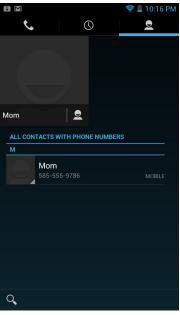

### 3.4.1 CONTACT SYNCHRONIZATION

By default, contacts in your accounts and on your phone will be synchronized, so that any changes to the contacts on your phone will be matched in your accounts, and vice versa. See Accounts for more information.

Depending on your account settings, information you add or remove from your phone will be synchronized with your external accounts. See Accounts for more information.

#### To find a contact:

- 1. From the Phone app, touch the **Contacts** tab.
- 2. Scroll up and down to view all contacts.
- 3. Touch a name to call that contact.

#### To communicate with contacts:

• Touch the contact, then touch one of the following icons:

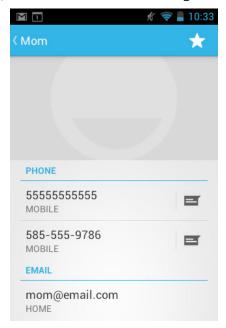

Touch the phone number to call a contact.

Touch to send a text message.

Touch the email address to send an email.

#### To add a contact:

- 1. From the Contacts tab, touch
- 2. Enter contact information, filling in as many or as few of the fields as desired.
- 3. Touch **Done** to create a new contact, or press **□** → **Discard** to discard the new contact without saving.

**NOTE:** If you have multiple accounts, select the account to which you want to add the new contact.

3.0 MAKING & ANSWERING CALLS

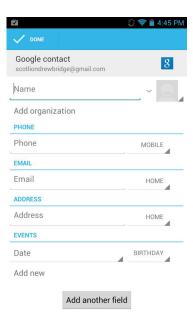

**TIP:** Use the following controls to add information about the contact:

- Touch the arrow at the end of the name field to view more name fields.
- Touch and follow the prompts to choose or take a photo for your contact's icon.

#### To edit a contact:

- 1. From the homescreen, touch the Contacts icon and then touch a contact.

  Press 

  ► Edit.
- 2. Modify the contact information, as described above.
- 3. Touch Done.

#### To delete a contact:

- 1. From the homescreen, touch the Contacts icon and then touch a contact. Press → Delete.
- 2. Touch **OK** to confirm.

**TIP:** Log into your Google account to manage your contacts online. Add, edit, or remove contacts, and they will automatically sync to your phone.

**NOTE:** Read-only contact information—such as that from an external app—will only be hidden, not deleted.

### To join contacts:

- 1. From the Home screen, touch the Contacts icon and then touch a contact.

  Press → Edit.
- 2. Press **→ Join**.
- 3. Touch a contact to join with.

**TIP:** The name and picture of the contact you select first will be used for the resulting joined contact.

**NOTE:** Contacts with the same name from two different accounts are automatically joined.

#### To separate contacts:

- 1. From the Home screen, touch the Contacts icon and then touch a contact.

  Press → Edit.
- 2. Press **Separate**.

3.0 MAKING & ANSWERING CALLS

### 4 SENDING & RECEIVING MESSAGES

The Message app allows you to send and receive text and multimedia messaging threads (groups of sent and received messages).

#### To open the messaging app:

• From the Home screen, touch

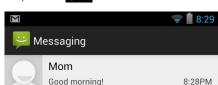

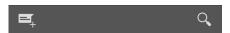

#### To view a message:

Within the Message app, touch a messaging thread.
 The messages inside the thread will be displayed, with the newest message at the top of the screen.

TIP: Threads with new messages are displayed in bold.

#### To view a multimedia attachment:

 If the message has a multimedia attachment, touch the attachment to view it.

### 4.1 SENDING MESSAGES

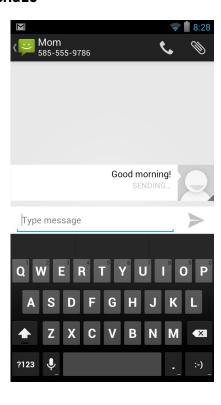

#### To send a message:

- 1. From the Message app, touch
- 3. Touch a matching contact or number to select it or enter a new number to message a new contact.
- 4. Touch the **Type message** field and enter a message.
- 5. Touch > to send your message.

**TIP:** You can add smileys, subject headings, and more. See Message Options below for more information.

TIP: You can send messages to groups.

4.0 SENDING & RECEIVING MESSAGES PAGE: 19

#### To attach multimedia to a message:

- 1. Press → Attach.
- 2. Select the desired type of attachment (for example, a music file or a captured picture), then follow the prompts to send the message.

#### **MESSAGE OPTIONS**

The following actions are available while composing a message:

| Save message as a draft               | Press  ALTERNATE: Exiting the Message app will also save any draft messages.                                                                |
|---------------------------------------|----------------------------------------------------------------------------------------------------|
| Resume working on a draft             | Touch the message thread you were composing and resume entering your message.                                                               |
| Discard a draft                       | Clear the message text.                                                                                                    |
| Enter a smiley                        | Press Insert Smiley and touch the smiley you want to insert.  **ALTERNATE: Touch and hold :-) on the onscreen keyboard and select a smiley. |
|                                       | <b>ALTERNATE:</b> Enter the characters that make up the smiley.                                                                             |
| Add a subject heading to your message | Press Add subject and enter the subject heading.                                                                                            |

### 4.2 MANAGING MESSAGES

### To delete a messaging thread:

 Open the messaging window, touch and hold a messaging thread, then touch

### To forward a message:

- 1. Open the messaging window and touch a messaging thread.
- 2. Press **── → Forward**.
- 3. Enter a recipient and then touch **Send** to forward the message.

### To delete all messaging threads:

- 1. Open the messaging window, then touch and hold a messaging thread.
- 2. Touch all other messaging threads to select them.
- 3. Touch 貴 .

### 4.3 MESSAGE SETTINGS

### To specify message settings:

From the main Messaging window, press → Settings.

The following settings are available:

#### TEXT (SMS) MESSAGES

| Delivery reports         | Request a delivery report whenever you send a text message.                                      |
|--------------------------|--------------------------------------------------------------------------------------------------|
| Manage SIM card messages | Open a window where you can work with messages stored on a SIM card.                             |
|                          | <b>NOTE:</b> This option can be useful for retrieving messages from a previous phone's SIM card. |

#### **MULTIMEDIA (MMS) MESSAGES**

| Request a delivery report whenever you send a multimedia message.     |
|-----------------------------------------------------------------------|
| Request reports when your multimedia messages are read or deleted.    |
| Automatically download attachments from incoming multimedia messages. |
| Turn on auto-retrieve even when on another carrier's network.         |
| <b>NOTE:</b> Turning this option off prevents data roaming costs.     |
| Select an MMS creation mode for composing messages.                   |
|                                                                       |

#### **NOTIFICATION SETTINGS**

| Notifications | Set to show message content, to only show sender, or to not show notification. |
|---------------|--------------------------------------------------------------------------------|
| Message alert | Choose a ringtone to play whenever a new message is received.                  |

4.0 SENDING & RECEIVING MESSAGES PAGE: 20

#### 4.4 ADDITIONAL MESSAGING FEATURES

While using the Messaging app, you can take advantage of several features that make advanced tasks even easier.

The following features are available:

| Zoom in/out                                   | While reading a message, pinch your fingers to zoom in or out on the message text.                                                                                                    |
|-----------------------------------------------|----------------------------------------------------------------------------------------------------|
| Select multiple messages to delete or forward | <ol> <li>Touch and hold an individual message.</li> <li>Touch other messages to select them.</li> </ol>                                                                                                    |
|                                               | 3. Touch to delete selected messages  Or                                                                                                    |
|                                               | Touch 🔀 to <b>forward</b> selected messages.                                                                                                    |
| Select multiple contacts                      | <ol> <li>From the Message app, touch</li> <li>Touch</li> <li>Touch the contacts to whom you wish to</li> </ol>                                                                                                    |
|                                               | send your message. (Touch to select all contacts.)  4. Touch                                                                                                    |
| Select group contacts                         | <ol> <li>From the Message app, touch</li> <li>Touch</li> <li>Select Groups by touching</li> <li>Touch the contacts in that group to whom you wish to send your message or simply touch to select all contacts in that group.</li> <li>Touch</li> </ol> |

### The difference between Multiple Contacts and Groups:

Sending to multiple contacts means you are starting several conversations, one conversation with each recipient. Sending to a group means you are starting one conversation with everyone in that group.

**NOTE:** Messages addressed to groups will be sent to the first contact source identified in each group member's contact info. For example: If a contact has a listing for Email, Mobile, and Home in contact info, the group message will be sent to the Email address (because it is listed first). You must manually set a default contact method (most likely the Mobile number) for contacts.

4.0 SENDING & RECEIVING MESSAGES PAGE: 21

### **5 TAKING PHOTOS & VIDEOS**

The Camera 2.0 app lets you take and share pictures and videos.

#### To start the Camera 2.0 app:

In the App Launcher, touch

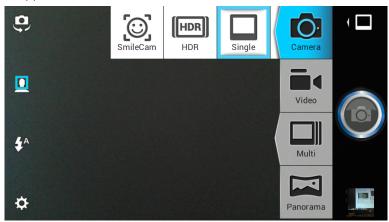

#### Camera buttons and icons

Once opened, the Camera 2.0 app displays the following icons and buttons:

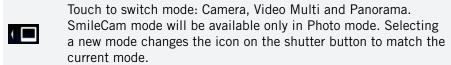

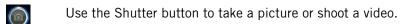

Touch to switch between rear-facing and front-facing cameras.

Touch to toggle Face Detection on/off.

Touch to adjust Flash settings.

Touch to access Picture Size, Geo Location, and Hints.

**TIP:** To zoom in or out, pinch in the view window to bring up the zoom slider. Slide the dot up to zoom in (+); slide the dot down to zoom out (-)

#### To take a picture:

- 1. Frame your subject in the display.
- 2. Touch the Shutter button to take your picture and save the image to the Social Gallery.

**NOTE:** This is the default Camera → Single mode.

#### To shoot a video:

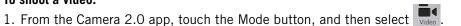

2. Touch the Shutter button to begin recording. When done, press the Shutter button again to stop recording and save the video to the Social Gallery.

#### Use Camera → HDR mode:

Select High Dynamic Range mode to give you pictures the most vivid colors and richest details.

#### Use Camera → SmileCam mode:

In this mode, the camera will automatically snap a photo as soon as it detects that all subjects are smiling. (The shutter button is effectively disabled.)

#### Use Multi → Burst mode:

When the camera is set to Burst mode, each shutter press will capture a series of five images and save them to the Social Gallery.

#### Use Multi → Continuous mode:

Select the Continuous mode to sweep across a scene (horizontally or vertically) and capture multiple images that will be automatically stitched together into a single panoramic image. During Continuous capture, several on-screen elements assist in capturing and aligning images:

- The arrow indicates the direction to move the camera for the next shot.
- Touch the red stop button to finish capturing multiple images.
- The counter displays the number of images that have been collected for this panorama.
- A semi-transparent overlay of the previous image assists in aligning the next image in the sequence. Simply move the camera until key details on the two images are aligned, and the next image is automatically captured.

**NOTE:** When using Continuous Mode, you must pan far enough to take at least two pictures. If you do not touch the red stop button, the camera will stop taking pictures when it reaches the maximum number of shots.

5.0 TAKING PHOTOS & VIDEOS PAGE : 22

#### To change advanced settings:

Camera settings are available at any time by pressing

**Exposure**: Touch to adjust exposure (brightness) settings.

**Scenes**: Touch to choose an appropriate shooting scene.

**Picture Size**: Two picture sizes are available: 1MP widescreen image or a 2MP image that is in standard 4:3 format and appears centered on the screen.

Two different video sizes are available: 720p HD or 480p SD.

**Geo Location:** Touch to toggle on/off. When on, location information will be captured and stored with your photos.

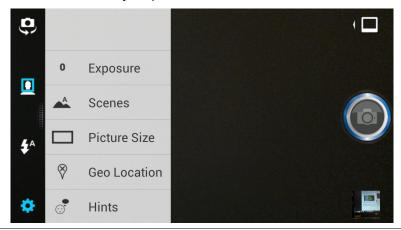

**TIP:** Set the camera to Camera Mode to change Picture Size. Set the camera to Video Mode to change Video Size settings.

**NOTE:** Using the 2MP Picture Size and the HD Video Size settings will result in larger file sizes, which will use significantly more memory space.

### 3.1 VIEW YOUR PICTURES & VIDEO

Pictures and videos taken with the Camera 2.0 app are stored in the Social Gallery app, but they can be viewed and shared from within the main camera screen also. To view a picture, touch the small thumbnail image in the lower right of the screen. You will see the following screen:

While viewing a picture, the following actions are available:

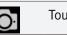

Touch to return to the Camera 2.0 app to take more pictures.

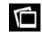

Touch to launch a gallery app (choose between standard Gallery and Social Gallery) to see all the pictures on your tablet.

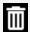

Touch to delete the picture you are currently viewing.

The "filmstrip" of thumbnail images across the bottom of the screen contains your most recently captured pictures. Simply touch a picture to view it.

**NOTE:** The Social Gallery app displays the pictures and videos you have taken on your tablet, downloaded from the web, or (where available) uploaded to a synchronized Picasa account (Google's web-based photo storage).

#### To share pictures:

Sharing a picture is as quick and easy as viewing it. While viewing a picture, a list of sharing methods appears along the left side of the screen. Simply touch your preferred method of sharing (Google Drive, Gmail, Google+, wireless Bluetooth technology-enabled device, Picasa web album, text message, etc.).

5.0 TAKING PHOTOS & VIDEOS PAGE : 23

### 6 CONNECTIONS

Your phone can connect to Wi-Fi networks, Bluetooth wireless technologyenabled products (such as headsets), and your computer. You can also connect to virtual private networks (or VPNs) and use your phone as a hotspot.

#### 6.1 USING WI-FI

Connect to Wi-Fi networks to browse the internet, check your email, and more.

TIP: Use a Wi-Fi connection to help save on data costs.

#### To connect to a wireless network:

- 1. From the Home screen, press → System settings → Wi-Fi.
- 2. If Wi-Fi is not enabled, touch Wi-Fi to turn it on.
- 3. The available networks will be displayed.
- 4. Touch a network, then touch **Connect**.

**NOTE:** For secured networks, enter the requested security information, then touch **Connect**.

**TIP:** Quickly toggle Wi-Fi on/off from the Home screen by dragging down the notification panel and touching the Wi-Fi icon.

#### To add a network:

- 1. From the Home screen, press → System settings → Wi-Fi.
- 2. Scroll to the bottom of the list of available networks and touch **Add network**.
- 3. Enter the network's SSID (the name of the network).
- 4. Touch **Save**. Your phone saves the information you entered and uses it to connect to the network whenever it is available.

**NOTE:** If the network is secured, enter the security information by touching **None** (under Security) and selecting the type of network security that the network uses (for example, WEP or WPA/WPA2 PSK). Then enter the requested security information, such as a password.

### To remove or modify a saved network:

- 1. From the Home screen, press → System settings → Wi-Fi.
- 2. Touch and hold the network, then touch Forget network or Modify network.

### **6.2 WIRELESS BLUETOOTH® CONNECTION**

To connect to a Bluetooth wireless technology-enabled product for the first time, you must pair it with your phone. Once paired, your phone will automatically connect to paired products. You can use your phone to connect to wireless products featuring Bluetooth technology up to eight meters away.

#### To pair phone with Bluetooth wireless technology-enabled product:

- 1. From the Home screen, press → System settings.
- 2. If Bluetooth is **OFF**, touch **OFF** to toggle it on.
- 3. Touch **Bluetooth**. The available Bluetooth wireless technology-enabled products will be displayed.
- 4. Select the product you wish to pair.
- 5. Confirm the product number and touch **Pair** to pair the product. Once paired, your phone will automatically connect with the product.

**NOTE:** If the product requires a pass code before pairing, try entering **0000** or **1234** or check the product's documentation. If your phone does not display the Bluetooth wireless technology-enabled product, touch **Search for devices** to rescan. See the documentation that came with your product to learn how to configure it to be discoverable by phone.

### To disconnect a Bluetooth wireless technology-enabled product:

- 1. From the Home screen, press → System settings → Bluetooth.
- 2. Touch a connected product, then touch **OK** to disconnect.

### To reconnect a paired Bluetooth wireless technology-enabled product:

- 1. From the Home screen, press → System settings → Bluetooth.
- 2. Touch a paired product that you want to connect.

### To unpair Bluetooth wireless technology-enabled product:

- 1. From the Home screen, press → System settings → Bluetooth.
- 2. Touch a paired but disconnected product, then touch **Unpair**.

6.0 CONNECTIONS PAGE : 24

### 6.2.1 SHARE FILES VIA WIRELESS BLUETOOTH® CONNECTION

#### To share files via wireless Bluetooth connection:

- 1. From the App Launcher, touch and select files to share.
- 2. Touch and then select Bluetooth from the pop-up list.
- 3. Select a paired device from the Bluetooth device picker list, and the file will be shared via wireless Bluetooth connection.

**NOTE:** Instructions for sharing pictures and videos stored on your phone can be found in **6.2 Share Your Pictures & Video**.

### 6.3 TRANSFERRING FILES BETWEEN YOUR PHONE & COMPUTER

Transfer files between your phone and computer by connecting your phone to your computer's USB port.

#### To transfer files between your phone and your computer:

1. Use the USB cable that came with your phone (the "cord" of your phone's power cord) to connect your phone to your computer's USB port.

**Warning!** Follow any instructions that appear on your computer when connecting to the USB port. Failure to follow these instructions may result in damage to your files.

2. Once connected, drag down the notification panel and touch **Connected** as a mass storage to change connection type: Mass Storage, Media device (MTP), and Camera (PTP).

### **6.4 CONNECTING TO VIRTUAL PRIVATE NETWORKS**

Virtual private networks (VPNs) allow you to connect to a secured local network from outside the network. VPNs are commonly deployed by schools, corporations, and other institutions that rely primarily on an on-location network but allow secure access from the outside.

To connect to a VPN for the first time, add that VPN to your phone. You can then connect to it automatically at any time.

### To add a VPN to your phone:

1. From the Home screen, press → System settings → More... (under the Wireless & Networks section) → VPN → Add VPN network.

- 2. Select the type of VPN, based on instructions from your VPN administrator, and then follow your network administrator's instructions to configure each component of the VPN's settings.
- 3. When you are done configuring the VPN, touch **Save**. Your phone saves the VPN's configuration and connects.

#### To connect to a previously-added VPN:

- From the Home screen, press System settings → More... (under the Wireless & Networks section) → VPN.
   The VPNs you have added are listed at the top of the screen.
- 2. Touch the desired VPN. Enter any requested information.
- 3. Touch Connect.

#### To disconnect from a VPN:

Open the notifications panel, touch the active VPN notification, and touch
 Disconnect.

**TIP:** You must set a lock screen PIN or password before using connecting to a Virtual Private Network.

### **6.5 SHARING YOUR PHONE'S DATA CONNECTION**

You can share your phone's data connection with a computer, allowing that computer to access the internet by using your phone's data stream. You can share your phone's data connection with a single computer by using USB tethering or with up to eight computers at a time by enabling the Portable Wi-Fi hotspot setting.

**NOTE:** Not all carriers support sharing your phone's data connection. Please check with your carrier to find out more.

### 6.5.1 SHARE YOUR PHONE'S DATA CONNECTION VIA USB TETHERING

You can share your phone's data connection with a single computer via the USB port; however, you can do this only when you are not currently using the USB port to share files.

**NOTE:** Some operating systems, such as Windows XP, require you to prepare your computer before enabling USB tethering. Visit **www.android.com/tether** for more information.

6.0 CONNECTIONS PAGE: 25

#### To tether your phone:

- 1. Use the USB cable that came with your phone to connect your phone to your computer's USB port.
- 2. From the Home screen, press → System settings → More... (under the Wireless & Networks section) → Tethering & portable hotspot.
- 3. Touch **USB tethering** to enable tethering.
  - Your phone will begin sharing its data connection with your computer. For help with setting up USB tethering on your computer, please use the Help available on the **Tethering & portable hotspot** settings page on your phone.
- 4. When you are finished, uncheck **USB tethering** or simply disconnect the USB cable.

Go to http://software.intel.com/en-us/articles/intel-usb-driver-for-android-devices for the latest drivers.

### 6.5.2 SHARE YOUR PHONE'S DATA CONNECTION AS A WI-FI HOTSPOT

You can turn your phone into a Wi-Fi hotspot to let other computers and devices use your phone's data connection as a wireless network.

#### To turn your phone into a Wi-Fi hotspot:

- 1. From the Home screen, press → System settings → More... (under the Wireless & Networks section) → Tethering & portable hotspot.
- 2. Touch Portable Wi-Fi hotspot to enable it.

Your phone will broadcast its Wi-Fi SSID and can be connected to like any other wireless network.

Uncheck the **Portable Wi-Fi hotspot** setting to stop sharing your phone's data connection.

#### SECURE YOUR PORTABLE WI-FI HOTSPOT

You can secure your phone's Wi-Fi connection, so that other devices and computers can only use it as a Wi-Fi hotspot after entering the required security information.

### To secure your phone's portable Wi-Fi hotspot:

- 1. From the Home screen, press → System settings → More... (under the Wireless & Networks section) → Tethering & portable hotspot.
- 2. Ensure that Portable Wi-Fi hotspot is checked, then touch **Configure Wi-Fi hotspot**.
- 3. Change any desired security settings, then touch Save.

### 6.6 CONNECTING TO A WIRELESS DISPLAY (WIDI)

You can enjoy all of your personal and online content on your big screen—by wirelessly connecting your phone to your TV.

#### To set up Wireless Display:

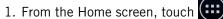

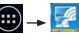

- 2. Touch the checkbox to the right of Wireless Display to turn WiDi on.
- 3. Determine **Video Extend Mode** preference. (Unchecked: phone and TV display same content at max resolution of phone's LCD screen. Checked: video displays only on TV (phone may still be used as remote control), but video will be displayed at TV's max resolution.)
- 4. When scanning completes, touch an adapter name to connect to it.
- 5. Enter the 8-digit pin code shown on the TV screen and touch **OK**.

**NOTE:** Once connected, the icon next to the adapter name will change to

#### To disconnect Wireless Display:

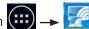

- 1. From the Home screen, touch
- 2. Touch the name of the adapter you are currently using.
- 3. Touch **Disconnect**.

**TIP:** Follow the first two steps above and then choose **Rename** to give this adapter a custom name, such as Living Room, My Place, etc.

### 6.7 CONTROL YOUR PHONE FROM A PC

**MOBILedit!** allows you to control your phone from a PC. Download MOBILedit! to any computer and connect your phone via cable, wireless Bluetooth connection, or IrDA. You will be able to view the contents of your phone, as well as synchronize, add, edit, or delete items.

Go to www.mobiledit.com/oem and enter the code **intel-001303** to register and then download the MOBILedit! software.

6.0 CONNECTIONS PAGE : 26

### 7 ACCOUNTS

You can keep your phone synchronized with your Google, email, and corporate accounts, as well as synchronizing contacts with other applications.

#### To open the Accounts screen:

• From the Home screen, press → System settings → Accounts & sync.

#### To add an account to your phone:

- 1. From the Accounts screen, touch Add Account.
- 2. Select the type of account to add, such as a corporate account (using Microsoft Exchange) or a Google account.
- 3. Follow the on-screen instructions for configuring your account (or configure your account manually).

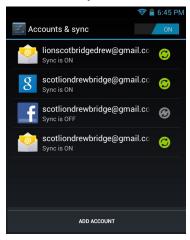

**NOTE:** The first time you open an app using accounts (such as Email, Calendar, or Gmail) you will be prompted to add an account. The process for adding an account within these apps is identical to that described above.

### To remove an account from your phone:

- 1. From **Accounts & sync**, touch the account to remove.
- 2. Press → Remove account.
- 3. Touch Remove account to confirm deletion.

#### To change an account's synchronization settings:

- 1. From Accounts & sync, touch the account synchronization setting you want to change.
- 2. In the next screen, check or uncheck the type of information you want synchronized. For example, your Google account lets you enable or disable synchronization of your Browser, Contacts, Calendar, Google Photos, Picasa Web Albums (where available), and Gmail.

**NOTE:** Previously synchronized data remains on your phone until you manually delete it.

#### To turn automatic synchronization on or off:

• From Accounts & sync, select OFF/ON in the top-right corner of the screen.

**NOTE:** If this option is turned off, accounts and applications must be synchronized manually.

#### To manually synchronize an account:

- 1. From **Accounts & sync**, touch the account to sync.
- 2. Touch the type of data to sync.

TIP: You can sync all types of data for the account by pressing

**□** → Sync now.

**NOTE:** Data charges may be incurred during the synchronization process.

7.0 ACCOUNTS PAGE : 27

# **8 CHANGING PHONE SETTINGS**

The settings window displays all of the settings that affect how your phone looks and works.

### To open the settings window:

• From the Home screen, press → System settings.

### 8.1 WIRELESS & NETWORKS

The Wireless & networks section configures your phone's connections, such as Wi-Fi, Bluetooth wireless technology, VPN, Wi-Fi Direct, and more.

| Wi-Fi      | Turn on Wi-Fi and configure any desired settings under <b>Advanced Wi-Fi</b> .                                                                                                    |
|------------|----------------------------------------------------------------------------------------------------|
|            | For information on using Wi-Fi, see Using Wi-Fi.                                                                                                    |
| Advanced   | From Settings, touch <b>Wi-Fi</b> → press                                                                                                    |
| Wi-Fi      | <ul> <li>Network notification: Receive a notification when an open<br/>Wi-Fi network becomes available.</li> </ul>                                                                                                    |
|            | <ul> <li>Keep Wi-Fi on during sleep: Choose when to keep Wi-Fi<br/>turned on.</li> </ul>                                                                                                    |
|            | <ul> <li>MAC address: Displays your current MAC address.</li> </ul>                                                                                                    |
|            | • IP address: Displays your current IP address.                                                                                                    |
| Bluetooth  | Turn on Bluetooth wireless technology. To see available devices, touch <b>Bluetooth</b> . From this Bluetooth screen, press for options: <b>Rename phone</b> , <b>Visibility timeout</b> , and <b>Show received files</b> . |
|            | For more information on pairing your phone with a Bluetooth wireless technology-enabled product, see Wireless Bluetooth Connection.                                                                                         |
| Data usage | Turn <b>Mobile data</b> on to see your phone's data                                                                                                    |
| J          | · .                                                                                                    |
|            | usage. You can also turn on <b>Set mobile data limit</b> .                                                                                                    |

| Airplane<br>mode                   | Disable all wireless connections, including Bluetooth wireless technology and 3G.                                                                                                    |
|------------------------------------|----------------------------------------------------------------------------------------------------|
|                                    | Activating airplane mode greys out some other settings.                                                                                                    |
| VPN                                | Configure your Virtual Private Network.                                                                                                    |
| Tethering<br>& portable<br>hotspot | Configure your phone for tethering or for use as a portable hotspot with the following settings:  • USB tethering: Share your phone's mobile data network connection with your computer via a USB connection.                                                                                                    |
|                                    | <ul> <li>Portable Wi-Fi hotspot: Share your phone's mobile data<br/>network connection as a portable Wi-Fi hotspot.</li> </ul>                                                                                                    |
|                                    | <ul> <li>Bluetooth tethering: Share your phone's mobile data<br/>network connection via a Bluetooth connection.</li> </ul>                                                                                                    |
| Wi-Fi direct                       | Touch the box to turn on Wi-Fi direct and connect directly to nearby peer devices over Wi-Fi for more reliable, higher-speed communication. (No internet connection or tethering is needed.) Through third-party apps, you can connect to compatible devices to take advantage of new features such as instant sharing of files, photos, or other media; streaming video or audio from another device; or connecting to compatible printers or other devices. |
| Mobile<br>networks                 | <ul> <li>Configure your mobile data network using the following settings:</li> <li>Data enabled: Clear this checkbox to prevent your phone from transmitting data on any mobile network. This is useful when you are traveling and wish to avoid charges for data use on a local carrier's network, and it also can decrease the battery usage.</li> </ul>                                                                                                    |
|                                    | Disabling data does not prevent your phone from transmitting data on other networks, such as Wi-Fi or Bluetooth wireless technology-enabled products.                                                                                                    |
|                                    | <ul> <li>Data roaming: Clear this checkbox to prevent your phone<br/>from using other carrier's mobile networks when your own<br/>is unavailable.</li> </ul>                                                                                                    |
|                                    | <ul> <li>Access Point Names: Select from the available access<br/>points.</li> </ul>                                                                                                    |

• Use only 2G networks: Touch to use only 2G networks. • **Network operators:** Scan for and select a network operator.

**PAGE: 28 8.0 CHANGING PHONE SETTINGS** 

### 8.2 DEVICE

**Sound** settings let you configure your phone's sounds.

| Volumes              | Set the volume for each sound made by your phone, such as media or incoming calls.                      |
|----------------------|----------------------------------------------------------------------------------------------------|
| Silent mode          | Set your phone sounds to Off, Vibrate, or Mute.                                                         |
| Phone ringtone       | Select the ringtone for a phone call.                                                                   |
|                      | You can also select a song as a ringtone through the Music App. See Playing Music for more information. |
| Default notification | Select the notification ringtone.                                                                       |
| Vibrate and ring     | Turn on to make the phone vibrate when it rings.                                                        |
| Dial pad touch tones | Turn on to hear key presses when you dial numbers.                                                      |
| Touch sounds         | Turn on to hear sounds when you touch items.                                                            |
| Screen lock sound    | Turn on to hear a sound when you lock/unlock the screen.                                                |
| Vibrate on touch     | Turn on to make the phone vibrate when you touch items.                                                 |
|                      |                                                                                                    |

**Display** settings configure your phone's screen, such as its brightness or rotation.

| Brightness         | Adjust the screen's brightness automatically or select the desired brightness.                         |
|--------------------|----------------------------------------------------------------------------------------------------|
|                    | For the longest battery life, use the lowest comfortable brightness.                                   |
| Wallpaper          | Select an image on your phone to display as your phone's wallpaper.                                    |
| Auto-rotate screen | Check to automatically rotate the orientation of the screen as you turn the phone sideways or upright. |
| Sleep              | Set how long a phone will idle before the phone enters sleep mode.                                     |
|                    | For the longest battery life, use the shortest timeout.                                                |
| Font size          | Change the size of the text displayed on your phone.                                                   |

**Storage** displays the usage of internal storage and USB storage.

**Battery** displays the battery's current charge, along with the battery usage of applications.

Apps launches Manage apps.

### 8.3 PERSONAL

| Accounts & sync   | Add, remove, and manage your accounts (including Google and Microsoft Exchange accounts.) For more information on working with accounts and synchronizing data, see Accounts.                                                                                                    |
|-------------------|----------------------------------------------------------------------------------------------------|
| Location services | Toggle on/off GPS and search features that use your current location.                                                                                                    |
| Security          | <ul> <li>Secure your phone with a Slide, Pattern, PIN, or Password.</li> <li>See Securing your phone for more information.</li> <li>Encrypt phone: Require a numerical PIN or password to decrypt your phone each time that you turn it on.</li> <li>Set up SIM card lock: Require a PIN each time it is powered on.</li> <li>Make passwords visible: Turn on to briefly display each character of your password. Asterisks are displayed by default. </li> <li>Device administrators: View or deactivate device administrators.</li> <li>Uknown sources: Allow installation of non-Market apps.</li> <li>Trusted credentials: Display trusted CA certificates.</li> <li>Install from SD card: Install certificates from SD card.</li> <li>Clear credentials: Remove all certificates.</li> </ul> |

8.0 CHANGING PHONE SETTINGS

#### Language & input

Touch **Language** to choose a new language from the menu.

- **Spelling correction:** Toggle off/on.
- Personal dictionary: Display the user dictionary used to identify words you type.

Touch the red X next to a word to delete it. Touch a word to edit it. Touch the **plus sign** to add a new word.

• **Keyboard & Input Methods:** Display the onscreen keyboards available on your phone. Touch the sliders on the right to configure a keyboard.

For more information, see **Onscreen Keyboard Basics**.

- **Keyboard Layout:** Choose QWERTY or AZERTY layout.
- Voice Search: Display options for setting language, SafeSearch, and blocking offensive words.
- **Text-to-speech output:** Change the text-to-speech engine, adjust the speed at which text is spoken, and listen to an example.
- Pointer speed: Adjust the speed of any mouse or track pad that is connected to or controlled by your phone.

**Backup & reset** Use this setting to manage your personal information.

• Back up my data: Back up certain personal data to Google servers. If you replace your phone, you can restore the data you have backed up.

The following data can be backed up and restored: Browser bookmarks. Some third-party applications may also take advantage of this feature.

Unchecking this option stops data back-up and deletes any existing backups.

- Backup account: Set an account as your backup account.
- Automatic restore: Restore your settings and other data when you reinstall an application using your current Google account.
- Factory data reset: Erase all of your personal data from internal phone storage. Resetting the phone does not erase any software updates you have downloaded.

You can also erase data downloaded to USB storage. After resetting your phone, you will be returned to the Google wizard when you next restart your phone.

#### 8.4 SYSTEM

### Date & time The Date & time settings screen configures how the date and time are displayed on your phone. You can also use this screen to manually enter the date and time, rather than obtaining the current time from the mobile network. • Automatic date & time: Uncheck to set the date and time on the phone manually, rather than obtaining the current time from the mobile network. • Automatic time zone: Uncheck to set the time zone on the phone manually, rather than obtaining the current time zone from the mobile network. Set date/Set time/Select time zone: Manually set the phone's date, time zone, and time. This setting is only available if the Automatic setting, above, is unchecked. • **Use 24-hour format:** Display the time using 24-hour time format—for example, 13:00 rather than 1:00 PM. • Select date format: Select the date format. **Accessibility** Toggle large text off/on, using the power button to end calls, and screen auto-rotate. Configure the length of the touch and hold delay and install web scripts from Google that make web content more accessible. Sensor Use to calibrate your compass. calibration Developer Advanced options for developers. options **About phone** Display information about your phone. • **System updates:** Check for Android system software updates. • Update from USB storage: Check for updates on your USB storage. • **Update from OTA:** Check for updates over the air. • Status: Touch to open the Status screen. • Legal information: Display legal information about the software included with your phone.

**PAGE: 30** 8.0 CHANGING PHONE SETTINGS

### 9 SAFETY, REGULATORY & LEGAL

### SAFETY AND OPERATIONAL GUIDELINES

**IMPORTANT:** Review and adhere to these guidelines. Failure to do so may be dangerous or illegal. All statements, information, and recommendations contained herein do not constitute a warranty of any kind, either expressed or implied. The information contained herein is subject to change without notice. Read the complete user guide for further information.

- Always comply with all local legal requirements or restrictions when using the phone, for example, in airplanes, gas or petrol stations, in hospitals, or while driving.
- Elements of the phone are made of glass and may break or become scratched if dropped or used improperly. You may be able to reduce the chances of any such harm by utilizing a case.
- As with any electronic device, please keep your phone away from any water including, for example, rain, wash basins or toilets.
- Do not attempt to repair or modify your phone yourself. This includes any access to or attempted replacement of the battery. Any attempt to do so will invalidate your warranty and regulatory approvals.
- Your mobile phone may be equipped with Global Positioning System (GPS) or Assisted GPS (AGPS) technology, which may be used to determine the approximate location of the mobile phone. When connected to a wireless network, the phone may transmit location-based information, including to third-party application providers. Please read your using manual and check the settings of any installed applications to ensure that you manage these location based services in accordance with your privacy preferences.
- Mobile phones can interfere with the functioning of medical devices such as hearing aids or
  pacemakers. Keep at least 20 cm (9 inches) between the phone and pacemaker. When using
  the mobile phone hold it to the ear which is furthest away from the pacemaker. For more
  information, consult your doctor.
- Always keep the phone and accessories out of reach of small children. Small parts such as the SIM card can be dismantled and swallowed by small children.
- Keep the phone away from electromagnetic data carriers such as credit cards, disk drives, etc. Information stored on them could be lost.
- Permanent hearing loss may occur if you use earphones or headphones at high volume. You
  can adapt over time to a higher volume, which may sound normal but can be damaging to your
  hearing. Set your volume to a safe level. If you experience discomfort or buzzing in your ears,
  reduce the volume or discontinue use of your earphones or headphones.
- Ring tones, info tones, and hands-free talking are reproduced through the loudspeaker. Do not
  hold the phone to the ear when it rings or when you have switched on the handsfree function.
  Otherwise you risk serious permanent damage to your hearing.

- Please use only the power supply that was supplied with your phone. Failure to do so may
  damage the phone. The power supply must be plugged into an easily accessible AC mains
  power socket when charging the battery. The only way to turn off the charging device after
  charging the battery is to unplug it.
- The phone may cause interference in the vicinity of television sets, radios, computers and other electronic components.
- Dispose of unwanted batteries and phones in accordance with local law.
- Improper use of the device will invalidate the warranty! These safety instructions also apply to original accessories.
- Do not store the phone or any of its accessories on or near an automotive air bag, or air bag deployment area.
- Some people may be susceptible to blackouts, seizures or debilitating headaches when exposed
  to bright, flashing light such as, for example, when playing video games or watching other
  video content on the device. If you have experienced such medical issues in the past, please
  consult your physician before engaging in such activity on this device.
- Please take care not to use your device in potentially explosive environments such as, for example, fueling stations, fueling areas, fuel or chemical storage facilities, or areas where the air may contain chemical or dust particles such as grain particles or metal powders.
- The repetitive motion of certain actions, such as pressing keys or other repetitive finger
  motions, may cause discomfort in your hands, wrists, arms, shoulders, neck and other parts of
  your body. If you experience any such discomfort, please discontinue such actions until you
  have had an opportunity to consult with your physician.
- This phone includes a radio transmitter and receiver to transmit and receive, respectively,
  electromagnetic energy operating at various radio frequencies (RF energy). The device is
  designed to operate within local regulatory requirements concerning the exposure of this RF
  energy to human beings. Nonetheless, however you use your phone, you should keep the phone
  15 mm away from your body to limit your exposure to RF energy.
- Connect only to USB interfaces with USB 2.0 version or higher.

**NOTE:** The operating temperature for this device is OC to 45C; ensure the operating temperature for the adapter is not higher than 35C.

9.0 SAFETY, REGULATORY & LEGAL PAGE: 31

#### In-Box Contents:

- Handset
- AC Adapter
- USB Cable
- Headset

# Additional Warnings and DoC Information FCC Statements

This device complies with Part 15 of the FCC Rules. Operation is subject to the following conditions:

- 1. This device may not cause harmful interference.
- 2. This device must accept any interference received, including interference that may cause undesired operation.

Changes or modifications not expressly approved by the party responsible for compliance could void the user's authority to operate the equipment.

This equipment has been tested and found to comply with the limits for a Class B digital device, pursuant to part 15 of the FCC Rules. These limits are designed to provide reasonable protection against harmful interference in a residential installation. This equipment generates, uses and can radiate radio frequency energy and, if not installed and used in accordance with the instructions, may cause harmful interference to radio communications. However, there is no guarantee that interference will not occur in a particular installation. If this equipment does cause harmful interference to radio or television reception, which can be determined by turning the equipment off and on, the user is encouraged to try to correct the interference by one or more of the following measures:

- · Reorient or relocate the receiving antenna.
- Increase the separation between the equipment and receiver.
- Connect the equipment into an outlet on a circuit different from that to which the receiver is connected.
- Consult the dealer or an experienced radio/TV technician for help.

This device is restricted to indoor use while Wi-Fi connectivity is operating in the 5.15 to 5.25 GHz frequency range to reduce the potential for harmful interference to co-channel Mobile Satellite systems. High power radars are allocated as primary users of the 5.25 to 5.35 GHz and 5.65 to 5.85 GHz bands. These radar stations can cause interference with and /or damage this device.

#### **RF Exposure Information (SAR)**

This mobile phone meets the government's requirements for exposure to radio waves.

This phone is designed and manufactured not to exceed the emission limits for exposure to radio frequency (RF) energy set by the Federal Communications Commission of the U.S. Government, Industry Canada, and other national regulatory agencies.

The exposure standard for wireless mobile phones employs a unit of measurement known as the Specific Absorption Rate, or SAR. The SAR limit set by the FCC is 1.6W/kg. \*Tests for SAR are conducted using standard operating positions accepted by the FCC with the phone transmitting at its highest certified power level in all tested frequency bands. Although the SAR is determined at the highest certified power level, the actual SAR level of the phone while operating can be well below the maximum value. This is because the phone is designed to operate at multiple power levels so as to use only the power required to reach the network. In general, the closer you are to a wireless base station antenna, the lower the power output.

While there may be differences between the SAR levels of various phones and at various positions, they all meet the government requirement. Equipment Authorization has been granted to this model with all reported SAR levels evaluated as in compliance with the FCC RF exposure guidelines. SAR information on this model phone is on file with the FCC and can be found under the Display Grant section of www.fcc.gov/oet/ea/fccid after searching on FCC ID: O2Z-CZ120.

For body worn operation, this phone has been tested and meets the FCC RF exposure guidelines for use with an accessory that contains no metal and which keeps a distance of at least 1cm between the phone and the body. Use of other accessories may not ensure compliance with FCC RF exposure guidelines. If you do not use a body-worn accessory and are not holding the phone at the ear, position the handset a minimum of 1cm from your body when the phone is switched on.

9.0 SAFETY. REGULATORY & LEGAL PAGE: 32

#### **Industry Canada Statements**

This device complies with Industry Canada licence-exempt RSS standard(s). Operation is subject to the following two conditions: (1) this device may not cause interference, and (2) this device must accept any interference, including interference that may cause undesired operation of the device.

Le présent appareil est conforme aux CNR d'Industrie Canada applicables aux appareils radio exempts de licence. L'exploitation est autorisée aux deux conditions suivantes : (1) l'appareil ne doit pas produire de brouillage, et (2) l'utilisateur de l'appareil doit accepter tout brouillage radioélectrique subi, même si le brouillage est susceptible d'en compromettre le fonctionnement.

#### Notice

The information contained herein is subject to change without notice. All statements, information and recommendations contained herein do not constitute a warranty of any kind, either expressed or implied. Please review this product guide thoroughly, with particular attention paid to any safety sections, to make sure that you use your phone safely.

Copyright © 2011-2012 Intel Corporation. All rights reserved.

This publication is protected by copyright. No part of the publication may be used, reproduced, or translated, in any form, without the prior written consent of Intel Corporation.

Intel, the Intel logo, Intel Atom, Intel Inside, and the Intel Inside logo, are trademarks of Intel Corporation in the U.S. and/or other countries.

Google, Gmail, Google Maps, YouTube, Google Calendar, Android, and Android Market are trademarks of Google, Inc. Use of these trademarks is subject to Google's permission.

\*Other names and brands may be claimed as the property of others.

9.0 SAFETY. REGULATORY & LEGAL PAGE: 33